# **KNIME® BEGINNER'S LUCK**

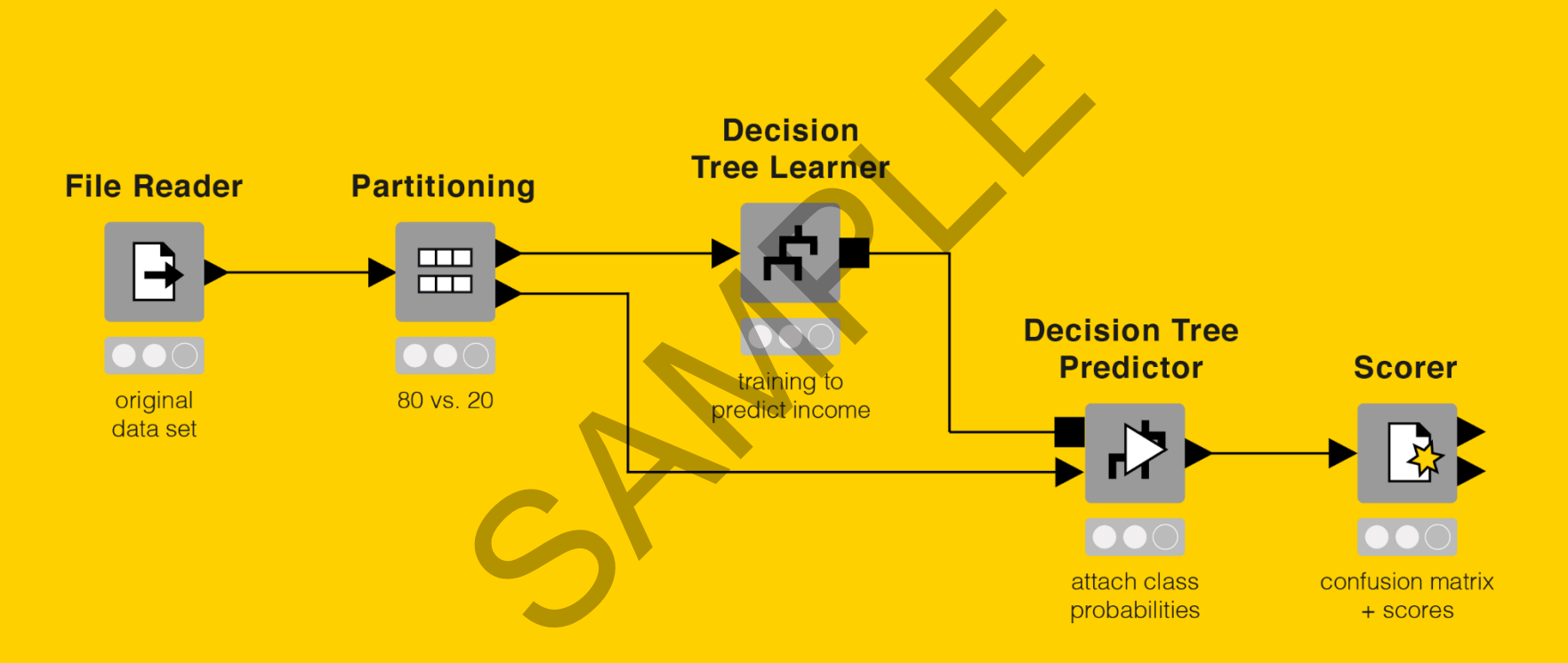

### A Guide to KNIME Analytics Platform for Beginners

Authors: Rafael Borneo, Satoru Hayasaka and Rosaria Silipo

Copyright© 2022 by KNIME Press

Reservados todos los derechos. Esta publicación está protegida por derechos de autor, y se debe obtener permiso del editor antes de cualquier reproducción prohibida, almacenamiento en un sistema de recuperación o transmisión en cualquier forma o por cualquier medio, electrónico, mecánico, fotocopiado, grabación o similar. está protegida por derechos de autor, y se debe obtener permiso del<br>transmisión en cualquier forma o por cualquier medio, electrónico, i<br>s, escriba a:

Este libro ha sido actualizado para KNIME 4.4.

Para obtener información sobre permisos y ventas, escriba a:

KNIME Press Talacker 50 8001 Zurich Switzerland

[knimepress@knime.com](mailto:knimepress@knime.com)

# **Table of Contents**

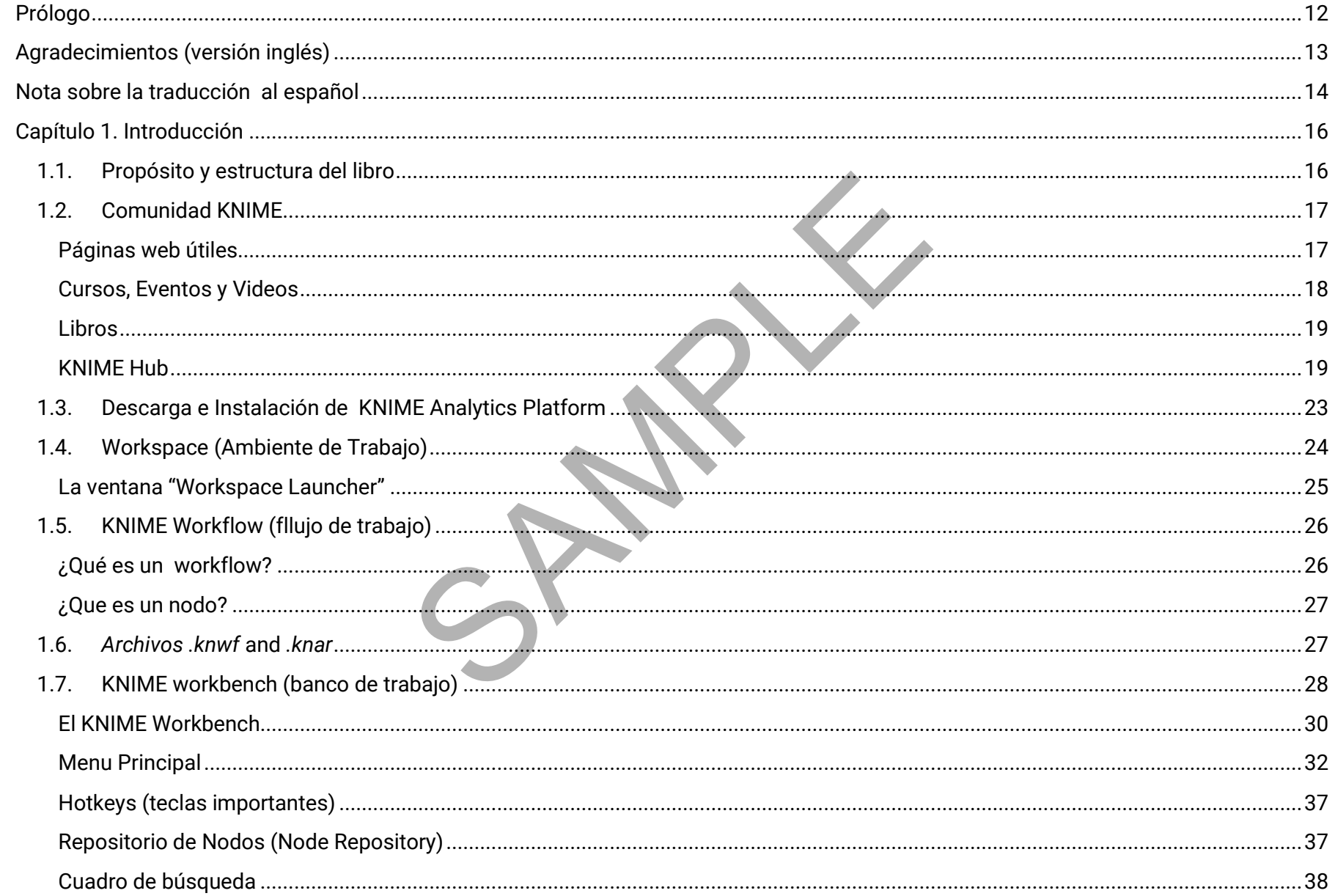

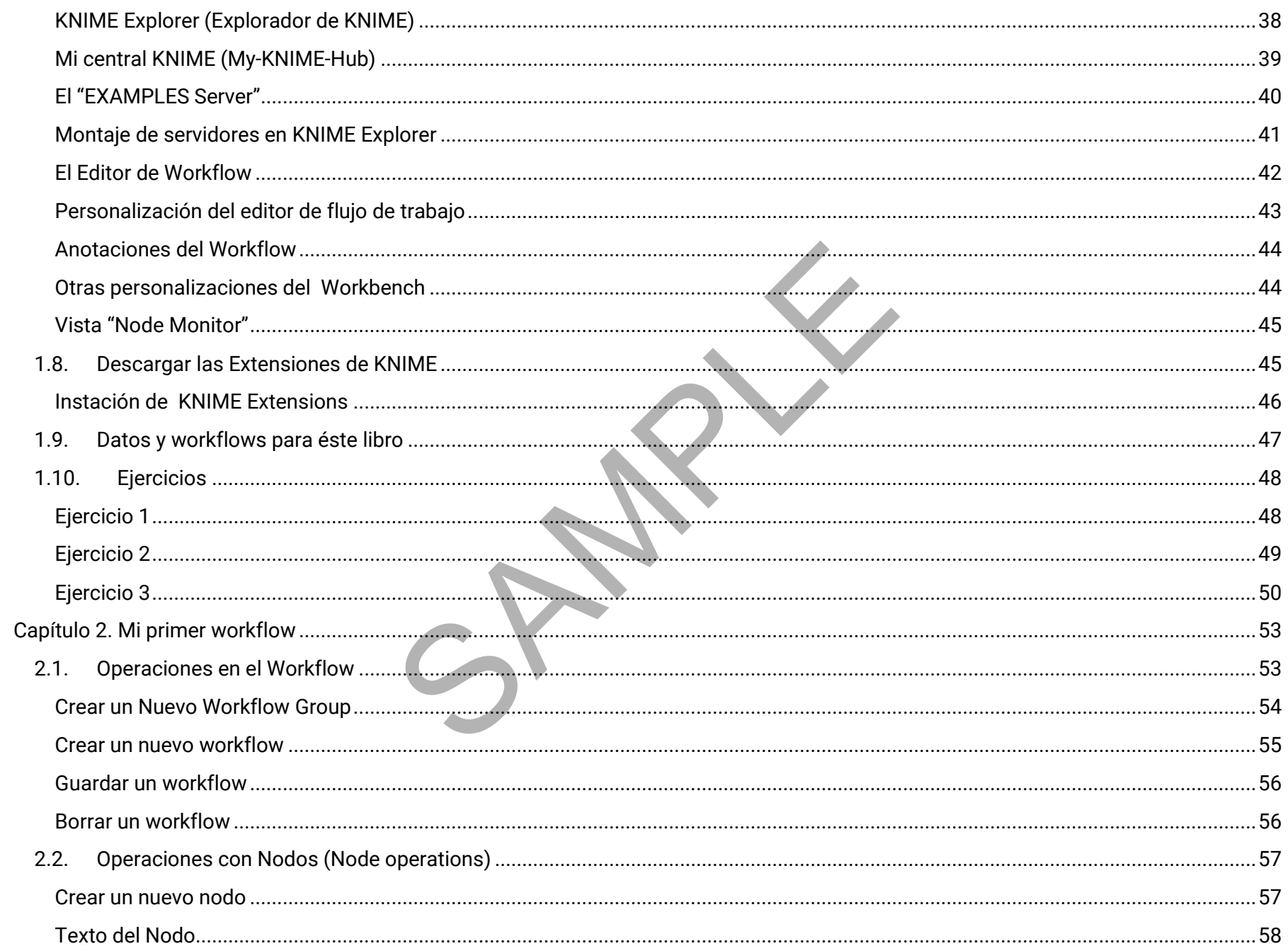

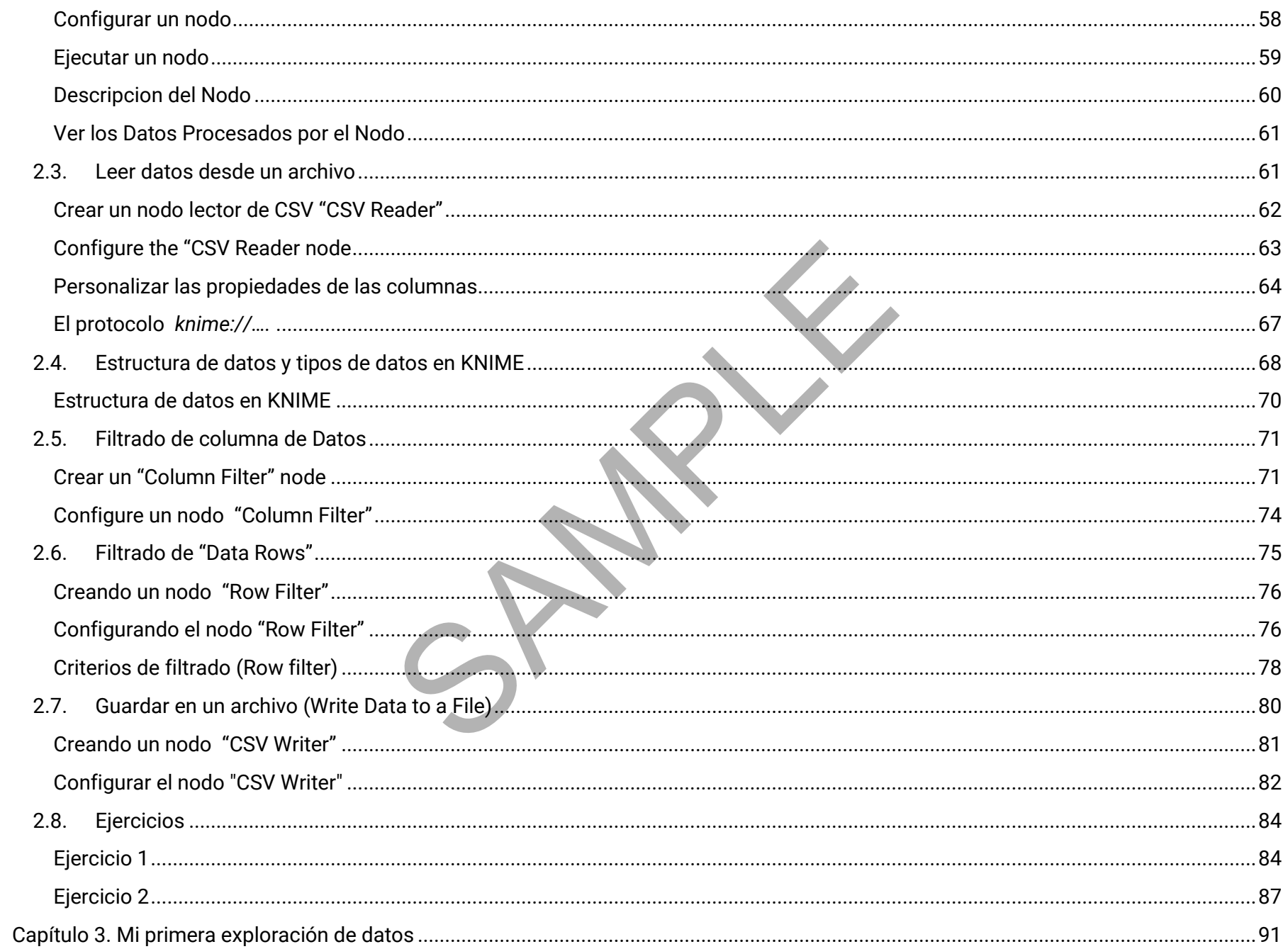

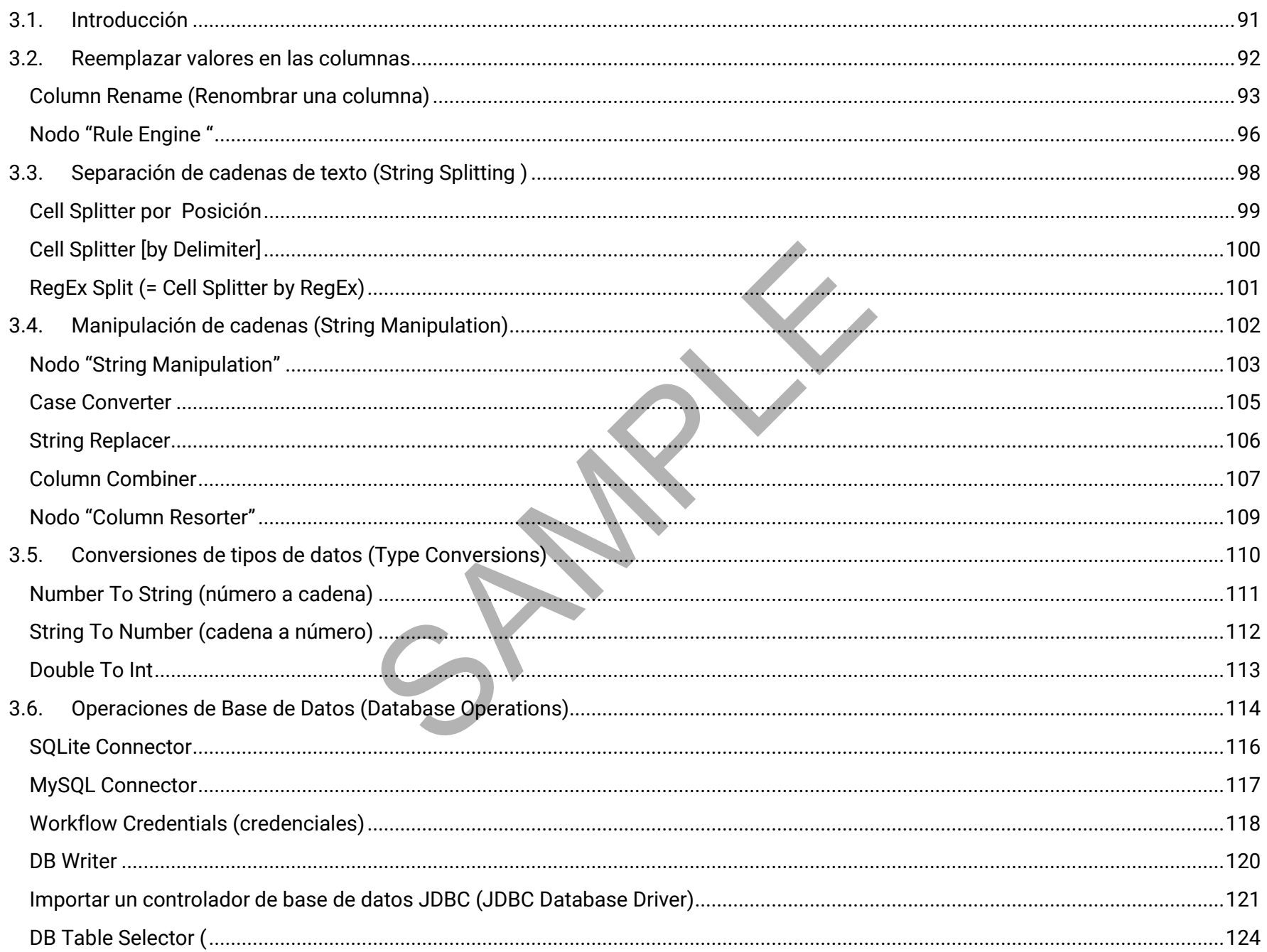

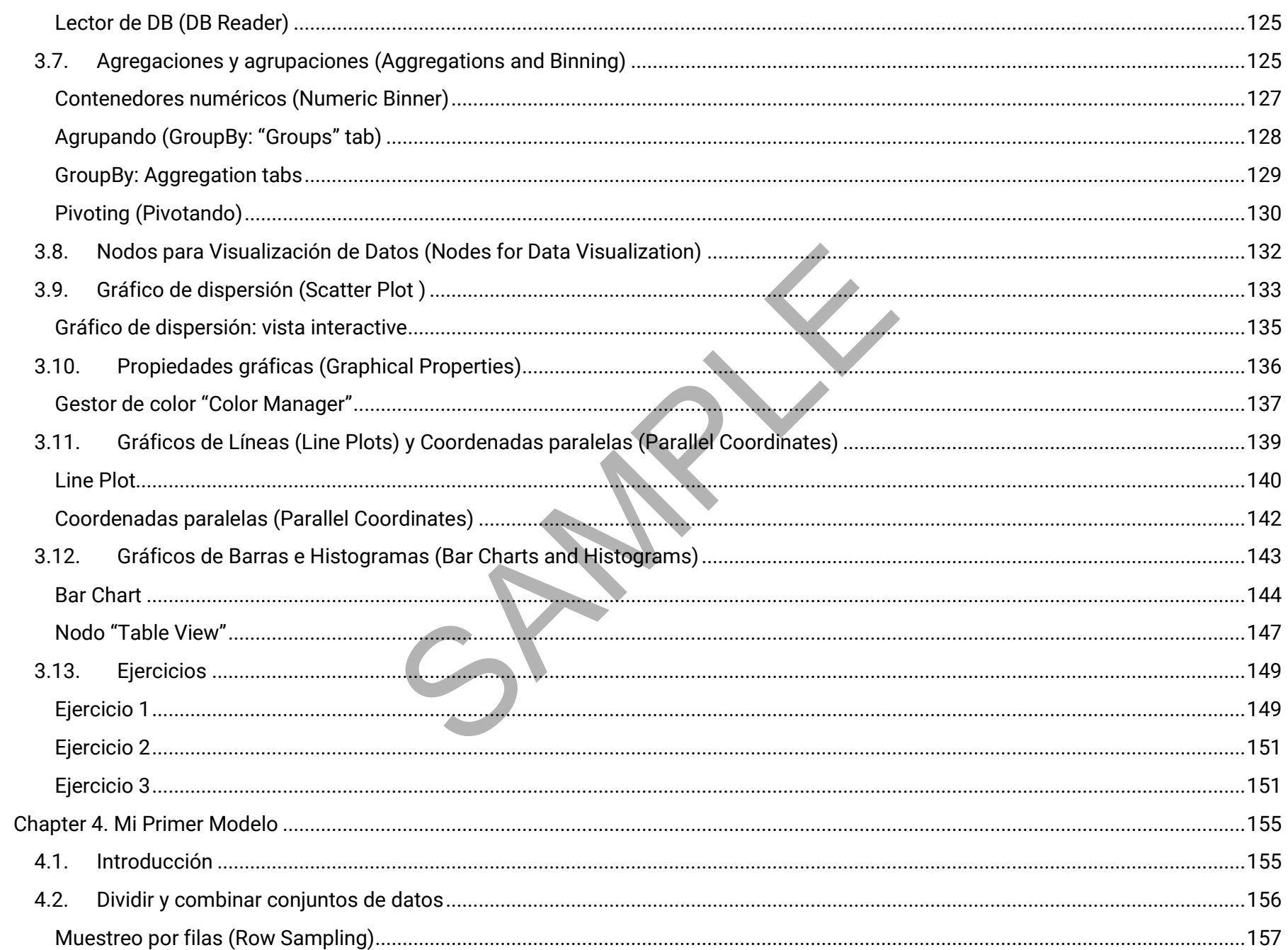

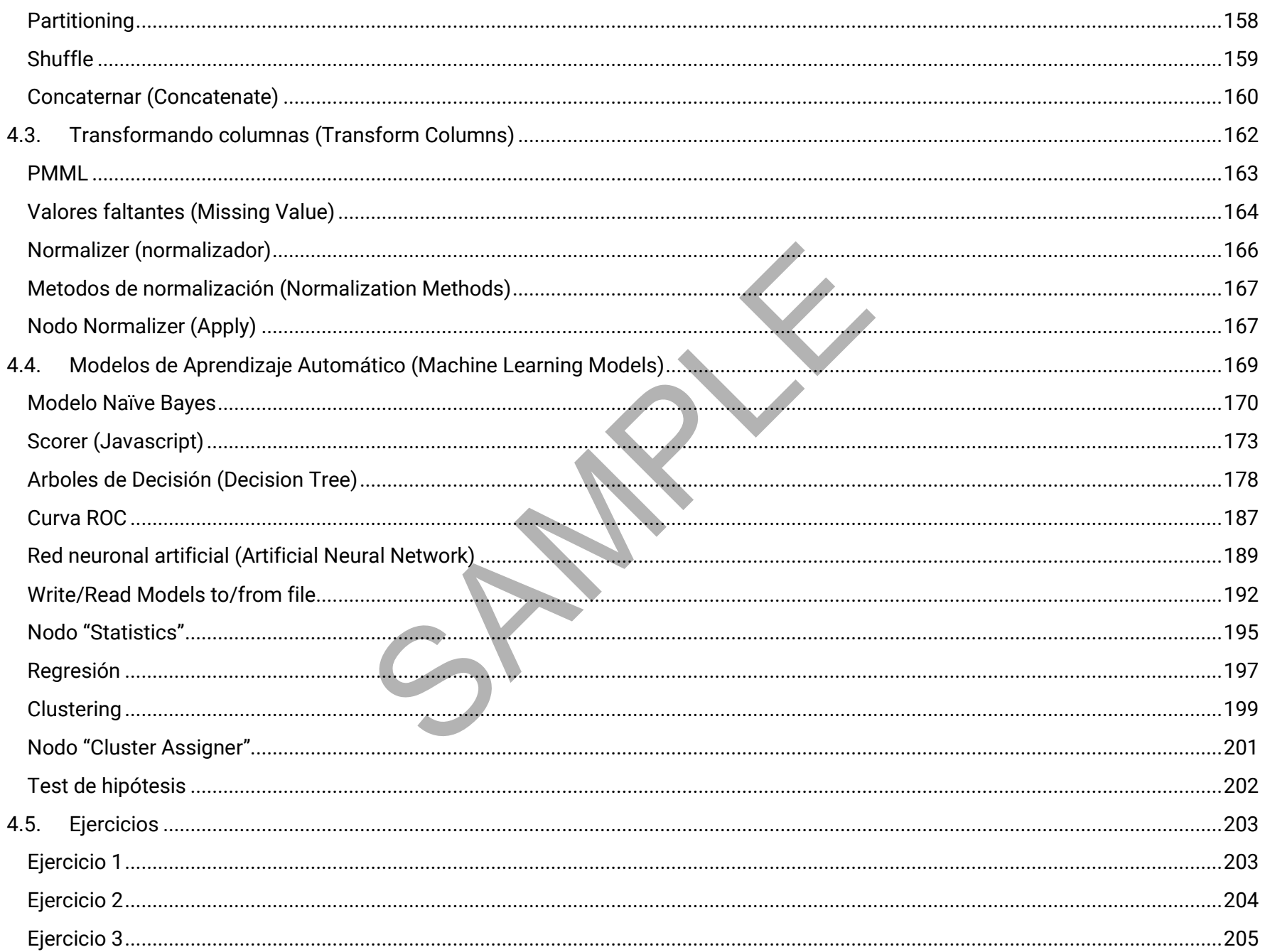

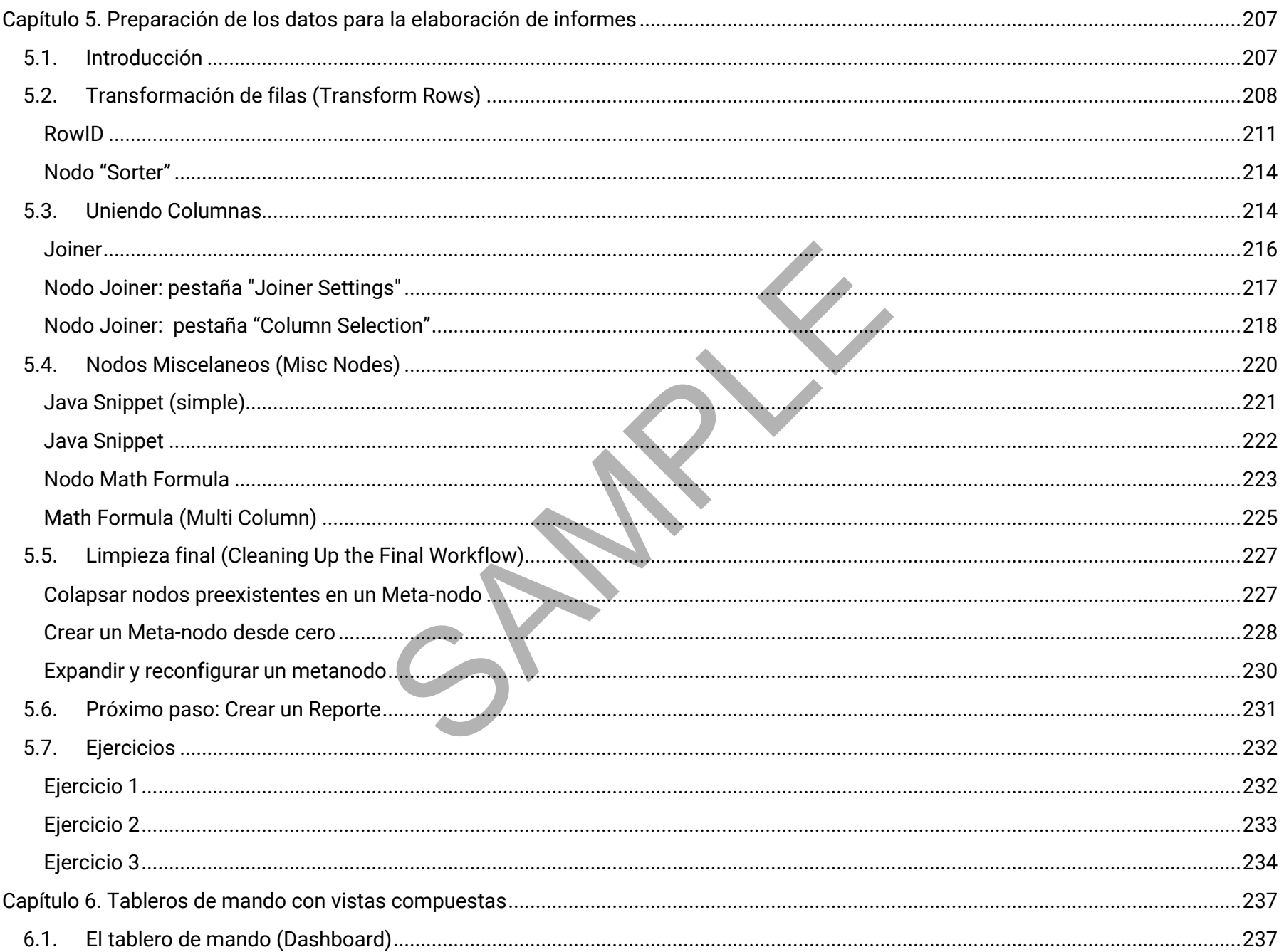

![](_page_9_Picture_4.jpeg)

![](_page_10_Picture_7.jpeg)

SPARY

# **Prólogo**

<span id="page-11-0"></span>Este es el primer libro que escribí en 2010 para [KNIME Press](https://www.knime.com/knimepress) sobre cómo utilizar KNIME Analytics Platform. Dado que nos acercamos al décimo aniversario de este libro, nosotros (el equipo de prensa de KNIME y yo) pensamos que podría necesitar un nuevo texto de Prólogo. En realidad, no necesita una actualización general, ya que desde su nacimiento se ha actualizado dos veces al año cada año, después de cada nueva versión de KNIME Analytics Platform; no inmediatamente después, pero lo suficientemente cerca.

¡Eso es correcto! KNIME Beginner's Luck, como todos los demás libros electrónicos de KNIME Press, es un libro electrónico en vivo que cambia constantemente para adaptarse a la versión más reciente del software. Esta vivacidad del libro electrónico es también la razón por la que rara vez se ha impreso. ¡Actualizar páginas impresas es, sin duda, más difícil que actualizar un archivo pdf!

Como este es el primer libro, inevitablemente se trata de los conceptos básicos: los conceptos básicos de KNIME Analytics Platform, por supuesto, y también los conceptos básicos de un proyecto de ciencia de datos. Este libro lo guía a través de las funciones de acceso más importantes, las operaciones de transformación de datos y, por supuesto, los nodos de aprendizaje automático disponibles en KNIME Analytics Platform. Complementado con muchos ejemplos de flujos de trabajo, ejercicios y capturas de pantalla, lo familiarizará rápidamente con las funciones básicas del software. Si está buscando temas más avanzados, no los encontrará aquí. En cambio….

Si desea obtener más información sobre algoritmos avanzados de aprendizaje automático, variables de flujo o bucles, consulte la secuela de este libro: "[KNIME Advanced Luck](https://www.knime.com/knimepress/knime-advanced-luck)". Si desea obtener más información sobre el procesamiento de texto, consulte el libro "[From Words](https://www.knime.com/knimepress/from-words-to-wisdom)  [To Wisdom](https://www.knime.com/knimepress/from-words-to-wisdom)". Si viene de esa escuela de pensamientos donde la lectura de manuales o instrucciones está sobrevalorada, puede comenzar directamente leyendo sobre soluciones a estudios de casos en varios campos de aplicación en nuestra colección "[Practicing](https://www.knime.com/knimepress/practicing-data-science)  [Data Science](https://www.knime.com/knimepress/practicing-data-science)". Si su trabajo consiste más en integrar y combinar diferentes fuentes de datos y tipos de datos, entonces el libro para usted es "[Will they blend?](https://www.knime.com/knimepress/download-will-they-blend)" collection. Si está realizando la transición de SAS, Excel o Alteryx a KNIME, hay más libros disponibles en la página de **KNIME** Press . rationn, no innealadamente después, pero lo duriente<br>como todos los demás libros electrónicos de KNIME Pi<br>a la versión más reciente del software. Esta vivacidad d<br>lizar páginas impresas es, sin duda, más difícil que actu<br>e

Todo esto es para decir que el equipo de KNIME Press y yo hemos estado trabajando arduamente para proporcionarles el material de aprendizaje, los libros y los tutoriales, para que sean cada vez más productivos con el software KNIME y los conceptos de ciencia de datos.

Rosaria Silipo (Autora de varios libros de KNIME Press, PhD)

# **Agradecimientos (versión inglés)**

<span id="page-12-0"></span>En primer lugar, me gustaría agradecer a todo el equipo KNIME por su paciencia al tratar conmigo y con mis infinitas preguntas.

Entre todos los demás miembros del equipo de KNIME, me gustaría agradecer específicamente a Peter Ohl por haber revisado este libro para encontrar posibles aspectos que no fueran compatibles con las mejores prácticas de KNIME.

También me gustaría agradecer a Casiana Rimbu por ayudarme a proporcionar las capturas de pantalla más bellas, claras y artísticas que jamás pude imaginar y a Meta Brown por animarme en los primeros pasos para desarrollar la idea embrionaria de escribir este libro.

Muchas gracias finalmente a Heather Fyson por revisar el inglés del libro.

a Rimbu por ayudarme a proporcionar las capturas de provincia de la viene en los primeros pasos para desarrollar la ide<br>son por revisar el inglés del libro.<br>Note to ten de la viene de la viene de la viene de la viene de la

# **Nota sobre la traducción al español**

<span id="page-13-0"></span>La plataforma KNIME es una excelente herramienta para el análisis de datos. Se basa en el uso de programación gráfica en donde el usuario no necesita saber programación en ningún lenguaje computacional para poder utilizarla. Se utilizan nodos que secuencialmente realizan tareas con el fin de realizar el análisis final de los resultados.

La plataforma KNIME se encuentra solamente en el idioma inglés. Todos los nodos, ventanas, menús, asistentes, etc..., están en inglés (el idioma universal del data science). Por tanto, si bien en éste libro se ha hecho en muchos casos la traducción al español de lo que aparece en la plataforma KNIME, cuando se use dicha plataforma todo seguirá apareciendo en el idioma ingles original. Es por esto que todas las figuras aparecen en inglés. nente en el idioma inglés. Todos los nodos, ventanas, m<br>
anto, si bien en éste libro se ha hecho en muchos casos<br>
se use dicha plataforma todo seguirá apareciendo en e<br>
ENNIME) se puede traducir como flujo de trabajo. Sin

Por ejemplo: "workflow" (base del uso de KNIME) se puede traducir como flujo de trabajo. Sin embargo en la plataforma Ud. seguirá viendo la palabra "workflow" en inglés. NO VERRÁ flujo de trabajo. Otro ejemplo "workspace" se traduce como "espacio de trabajo" pero Ud. seguirá viendo "workspace" en la plataforma.

Lo que se ha hecho es: dejar una mezcla de español e inglés. Así pues, Ud. verá algo así como:

Si ha iniciado KNIME por primera vez, su panel "KNIME Explorer" en la esquina superior izquierda del KNIME workbench (banco de trabajo) contiene solo un grupo de flujo de trabajo (carpeta) llamado "**Example Workflows**". Esta carpeta " Example Workflows " contiene varias subcarpetas, cada una con flujos de trabajo básicos para casos de uso muy comunes:

- Basic Examples. Los flujos de trabajo de la subcarpeta "Ejemplos básicos" muestran operaciones generales básicas, como importar datos, combinar datos, ETL, entrenar y evaluar un modelo y, finalmente, mostrar los resultados en un informe simple.
- *Customer Intelligence*. Los flujos de trabajo básicos para la predicción de abandono, la calificación crediticia y la segmentación de clientes están disponibles dentro de la subcarpeta "*Customer Intelligence*".
- *Retail*. Un motor de recomendaciones está integrado en la subcarpeta "*Retail*".
- *Social Media*. Un ejemplo de análisis de redes sociales está disponible en in "*Social Media*".

A medida que transcurre la traducción puede que se use más el español que el inglés siempre con la advertencia de que en la plataforma KNIME todo seguirá apareciendo en el idioma inglés. Por supuesto que las explicaciones, instrucciones, comentarios y sugerencias de cómo utilizar la plataforma han sido traducidos al español.

SPAMPLE

# **Capítulo 1. Introducción**

### <span id="page-15-1"></span><span id="page-15-0"></span>**1.1. Propósito y estructura del libro**

¡Vivimos en la era de los datos! Cada compra que hacemos se registra debidamente; cada transacción de dinero se registra cuidadosamente; cada clic web termina en un archivo de clics web. Hoy en día todo lleva un chip RFID y puede registrar datos. Tenemos datos disponibles como nunca antes. ¿Qué podemos hacer con todos estos datos? ¿Podemos darle algún sentido? ¿Podemos usarlo para aprender algo útil y rentable? Necesitamos una herramienta, un bisturí quirúrgico que nos permita cortar cada vez más nuestros datos, mirarlos desde muchas perspectivas diferentes, representar su estructura subyacente.

Supongamos entonces que tenemos esta enorme cantidad de datos ya disponibles, esperando ser analizados. ¿Cuáles son las opciones para que un profesional ingrese al mundo de Business Intelligence (BI) y Data Science (DS)? Las opciones disponibles son, por supuesto, múltiples y están creciendo rápidamente. Si nuestro profesional no controla un presupuesto excesivo, podría recurrir al mundo del software de código abierto. El software de código abierto, sin embargo, es más que una elección basada en el dinero. En muchos casos, representa una filosofía de software para compartir y controlar los recursos que muchos profesionales apoyan.

Dentro del mundo del software de código abierto, podemos encontrar algunas herramientas de ciencia de datos y BI. [KNIME Analytics](https://www.knime.com/knime-analytics-platform)  [Platform](https://www.knime.com/knime-analytics-platform) representa una elección fácil para el profesional novato. No requiere el aprendizaje de un script específico y ofrece una interfaz gráfica de usuario (GUI) para implementar y documentar los procedimientos de análisis. Además, y esto no es una ventaja secundaria, KNIME Analytics Platform puede funcionar como una plataforma de integración a la que se pueden conectar muchas otras herramientas de BI y ciencia de datos. Entonces, no solo es posible, sino incluso fácil, analizar datos con KNIME Analytics Platform y luego construir cuadros de mando sobre los mismos datos procesados con una herramienta de BI diferente. en un archivo de clics web. Hoy en dia todo lleva un chi<br>ué podemos hacer con todos estos datos? ¿Podemos datos<br>alos una herramienta, un bisturí quirúrgico que nos pern<br>rentes, representar su estructura subyacente.<br>a enorm

Aunque KNIME Analytics Platform es muy simple e intuitiva en su usor, cualquier principiante se beneficiaría de una orientación acelerada a través de todos los nodos, categorías y configuraciones. Este libro representa la suerte del principiante, porque tiene como objetivo ayudar a cualquier principiante a preparar su proceso de aprendizaje. Este libro no pretende ser una guía exhaustiva de todo el software KNIME. No cubre implementaciones bajo KNIME Server, que no es de código abierto, o temas que se consideran avanzados. Las variables de flujo, por ejemplo, y las implementaciones de consultas de bases de datos SQL se analizan en el libro siguiente. "[KNIME Advanced Luck](https://www.knime.com/knimepress)".

Este libro está dividido en siete capítulos. El primer capítulo cubre los conceptos básicos de KNIME Analytics Platform, mientras que el capítulo dos lleva al lector de la mano a la implementación de la primera aplicación KNIME. Desde el tercer capítulo, comenzamos la

exploración de conceptos de ciencia de datos de una manera más profunda. De hecho, el tercer capítulo explica cómo realizar una exploración y visualización de datos básica, en términos de nodos y flujo de procesamiento. El capítulo cuatro está dedicado al modelado de datos. Cubre algunos enfoques demostrativos del aprendizaje automático, Naïve Bayes, árboles de decisión y redes neuronales artificiales. Por último, los capítulos cinco y seis están dedicados a la presentación de informes. Por lo general, los resultados de una investigación basada en la visualización de datos o, en una fase posterior, en el modelado de datos, deben mostrarse en algún momento a los colegas, la gerencia, los directores, los clientes o los trabajadores externos. Por lo tanto, la presentación de informes es una fase muy importante al final del proceso de análisis de datos. El capítulo cinco muestra cómo preparar los datos para exportarlos a un informe, mientras que el capítulo seis muestra cómo crear el informe en sí.

Cada capítulo guía al lector a través de un ETL o un proceso de aprendizaje automático (ML) paso a paso. Cada paso se explica en detalle y ofrece algunas explicaciones sobre los empleos alternativos de los nodos actuales. Al final de cada capítulo se proponen al lector varios ejercicios para poner a prueba y perfeccionar lo aprendido hasta el momento.

Los ejemplos y ejercicios de este libro se han implementado utilizando KNIME 4.3. También deberían funcionar con versiones posteriores de KNIME, aunque puede haber ligeras diferencias en su apariencia.

### <span id="page-16-0"></span>**1.2. Comunidad KNIME**

<span id="page-16-1"></span>Al ser un software de código abierto, KNIME Analytics Platform se beneficia de una serie de foros y grupos de usuarios de KNIME en todo el mundo. Esta es una buena red de seguridad para consejos, sugerencias y material de aprendizaje. Informamos a continuación los sitios y grupos más populares.

![](_page_16_Picture_110.jpeg)

![](_page_17_Picture_112.jpeg)

<span id="page-17-0"></span>![](_page_17_Picture_113.jpeg)

<span id="page-18-0"></span>![](_page_18_Picture_101.jpeg)

## <span id="page-18-1"></span>**KNIME Hub**

Existe un lugar privilegiado donde encontrar información sobre los nodos KNIME y flujos de trabajo, así como ejemplos para sus próximos proyectos: el KNIME Hub [\(https://hub.knime.com/\)](https://hub.knime.com/).

KNIME Hub es un repositorio de aplicaciones, componentes y nodos para reciclar, reutilizar y ensamblar en KNIME Analytics Platform. O como dice en la página de inicio: KNIME Hub es "el lugar para buscar y colaborar en flujos de trabajo y nodos de KNIME. Aquí puede encontrar soluciones para sus preguntas sobre ciencia de datos ".

Cuando accede a KNIME Hub por primera vez, se encontrará con figura 1.1. Esta página ofrece algunos enlaces a la documentación de la guía de inicio, el Foro KNIME y el blog KNIME. Lo más importante es que en la parte superior ofrece un cuadro de búsqueda para encontrar aplicaciones, nodos y componentes cargados por los usuarios de KNIME en este lugar.

#### **1.1. KNIME Hub home page** <https://hub.knime.com/>

![](_page_19_Figure_1.jpeg)

Si escribimos "Customer Intelligence" en el cuadro de búsqueda, encontraremos una lista de nodos y flujos de trabajo relacionados con Customer Intelligence. Seleccionemos solo "Flujos de trabajo" en el menú superior. Luego, a continuación, en la figura 1.2, puede ver la lista de aplicaciones (flujos de trabajo) que implementan algunos aspectos de la inteligencia del cliente, y que están debidamente etiquetadas, tal como las cargan los usuarios de la comunidad KNIME. De hecho, puede cargar sus propias aplicaciones desarrolladas en KNIME Hub. Todo lo que necesita es una cuenta con el <u>KNIME Forum</u>.

#### **1.2. Lista de aplicaciones (workflows) relacionados (y etiquetados) con Customer Intelligence disponibles en el KNIME Hub**

![](_page_20_Picture_1.jpeg)

Al hacer clic en una de las aplicaciones de la lista, se abre la página web correspondiente (Fig. 1.3), con una imagen explicativa del flujo de trabajo implementado.

En la esquina superior derecha, puede ver el botón para iniciar sesión con la cuenta de KNIME Forum. Estar conectado le permite cargar, descargar, comentar, dar me gusta y actualizar los espacios para los que tiene permisos. Debajo de eso, puede encontrar la imagen del autor y debajo una serie de botones de utilidad: para descargar el flujo de trabajo, darle Me gusta, arrastrarlo y soltarlo en su instalación de KNIME Analytics Platform, y el enlace permanente corto a este flujo de trabajo para compartir.

Si pasa el cursor sobre la imagen del autor y tiene permisos de edición para este espacio Hub, aparecerá un bolígrafo. Al hacer clic en él, podrá permitir que otros usuarios de KNIME carguen y cambien este espacio.

El KNIME Hub es un repositorio de workflows, pero también de nodos, componentes y extensiones de KNIME.

**1.3. La página dedicada a la aplicación denominada "Segmentación de clientes" en el KNIME Hub, con enlace corto https://kni.me/w/37cHxqru6dblIUeP** 

![](_page_21_Picture_3.jpeg)

The second part of the workflow implements an interactive wizard on the WebPortal to visualize and label (or write notes) about the single clusters.

### <span id="page-22-0"></span>**1.3. Descarga e Instalación de KNIME Analytics Platform**

Hay dos productos KNIME disponibles:

- la [KNIME Analytics Platform](https://www.knime.com/knime-analytics-platform) (código abierto), que puede ser descargada de manera gratuita en: <https://www.knime.com/software-overview> bajo licencia GLP version 3.
- el [KNIME server,](https://www.knime.com/knime-server) que se describe en: <https://www.knime.com/knime-server>

Desde el punto de vista analítico, las funcionalidades de los dos productos son las mismas. El servidor KNIME además incluye una serie de funciones TI útiles para la colaboración en equipo, la implementación y la gestión del flujo de trabajo empresarial, el almacenamiento de datos, la integración y la escalabilidad para el laboratorio de ciencia de datos. En este libro, sin embargo, trabajaremos con KNIME Analytics Platform (código abierto). Para comenzar a jugar con KNIME Analytics Platform, primero, debe descargarlo en su máquina.

![](_page_22_Picture_123.jpeg)

- Para archivos .zip y .exe, simplemente descomprímalos en la carpeta de destino. Si seleccionó la versión del instalador, simplemente ejecútela y siga las instrucciones del instalador.

### <span id="page-23-0"></span>**1.4. Workspace (Ambiente de Trabajo)**

Para iniciar KNIME Analytics Platform, abra la carpeta donde se instaló KNIME y ejecute knime.exe (o knime en una máquina Linux / Mac). Si ha instalado KNIME utilizando el instalador, puede simplemente hacer clic en el icono en su escritorio o en el menú principal de Windows.

Si está iniciando KNIME Analytics Platform por primera vez, se le preguntará si desea compartir sus estadísticas de uso con KNIME. Estos números se utilizarán para impulsar el motor de recomendaciones de mejores prácticas proporcionado dentro del KNIME Analytics Platform workbench: Workflow Coach. Ninguna información personal llegará a KNIME y sus estadísticas anónimas nunca se compartirán. Te de Trabajo)<br>
Ira la carpeta donde se instaló KNIME y ejecute knime.e:<br>
ador, puede simplemente hacer clic en el icono en su esc<br>
m por primera vez, se le preguntará si desea compartir s<br>
motor de recomendaciones de mejo

Después de la pantalla de presentación, la ventana "Workspace Launcher" requiere que ingrese la ruta del workspace

24

# <span id="page-24-0"></span>**La ventana "Workspace Launcher"**

El **workspace** es una carpeta donde todas las preferencias y aplicaciones (flujos de trabajo), tanto desarrolladas como actualmente en desarrollo, se guardan para la próxima sesión de KNIME.

La carpeta del espacio de trabajo se puede ubicar en cualquier lugar del disco duro.

De forma predeterminada, la carpeta del espacio de trabajo es ".. \ knime-workspace". Sin embargo, puede cambiarlo fácilmente, cambiando la ruta propuesta en la ventana "KNIME Analytics Platform Launcher", antes de comenzar la sesión de trabajo de KNIME.

![](_page_24_Picture_86.jpeg)

Una vez que la KNIME Analytics Platform se haya abierto, desde dentro del workbench KNIME puede cambiar a otra carpeta del espacio de trabajo, seleccionando "File" en el menú superior y luego "Switch Workspace". Después de seleccionar el nuevo espacio de trabajo, KNIME Analytics Platform se reinicia y muestra la lista de flujo de trabajo del espacio de trabajo recién seleccionado. Tenga en cuenta que si la carpeta del espacio de trabajo no existe, se creará automáticamente.

Si se tiene una gran cantidad de clientes, por ejemplo, puedo usar un workspace diferente para cada uno de ellos. Esto mantiene mi espacio de trabajo limpio y ordenado y me protege de mezclar información por error. Para este proyecto utilicé el espacio de trabajo "KNIME\_4.3.1 \ book\_workspace".

### <span id="page-25-0"></span>**1.5. KNIME Workflow (fllujo de trabajo)**

KNIME Analytics Platform no funciona con scripts, funciona con flujos de trabajo gráficos.

Pequeños íconos, llamados nodos, están dedicados cada uno a implementar y ejecutar una tarea determinada. Una secuencia de nodos crea un flujo de trabajo para procesar los datos para alcanzar el resultado deseado.

# <span id="page-25-1"></span>**¿Qué es un workflow?**

Un workflow es un **flujo de análisis**, es decir, una **secuencia de pasos de análisis** necesarios para alcanzar un resultado dado. Es la tubería del proceso de análisis, algo como:

Paso 1. Leer datos Paso 2. Limpiar datos Paso 3. Filtrar datos Paso 4. Entrena un modelo

KNIME Analytics Platform implementa sus workflows de forma gráfica. Cada paso del análisis de datos se implementa y ejecuta a través de una pequeña caja, llamada nodo. Una secuencia de nodos crea un flujo de trabajo ecir, una **secuencia de pasos de análisis**<br> [S](http://www.kdd2006.com/docs/KDD06_Demo_13_Knime.pdf)elow is an<br>
o dado. Es la tubería del proceso de<br>
artes de proceso de<br>
artes de proceso de<br>
artes de proceso de<br>
artes de proceso de<br>
artes de proceso de<br>
artes de la proceso de

En el KNIME whitepaper [1] un workflow is definido como: *""Los flujos de trabajo en KNIME son gráficos que conectan nodos, o más formalmente, gráficos acíclicos directos (DAG)."* (http://www.kdd2006.com/docs/KDD06\_Demo\_13\_Knime.pdf)

Below is an example of a KNIME workflow, with:

- a node to read data from a file
- a node to exclude some data columns
- a node to filter out some data rows
- a node to write the processed data into a file

#### **1.6. Ejemplo de un KNIME " workflow"**

![](_page_25_Figure_14.jpeg)

**Nota.** Un flujo de trabajo es una secuencia de análisis de datos, que en un lenguaje de programación tradicional se implementaría mediante una serie de instrucciones y llamadas a funciones. KNIME Analytics Platform lo implementa gráficamente. Esta representación gráfica es más intuitiva de usar, le permite mantener una descripción general del proceso de análisis y también sirve para la documentación.

### <span id="page-26-0"></span>**¿Que es un nodo?**

Un nodo (node) en una unidad simple de procesamiento de un workflow

Un nodo toma un conjunto de datos como entrada, lo procesa y lo pone a disposición en su puerto de salida. La acción de "procesamiento" de un nodo varía desde el modelado, como un nodo de aprendizaje de red neuronal artificial, hasta la manipulación de datos, como la transposición de la matriz de datos de entrada, desde herramientas gráficas, como un diagrama de dispersión, hasta operaciones de lectura / escritura. Cada nodo en KNIME puede tener 4 estados:

- Inactivo y no configurado → **red** light
- 
- Configurado pero no ejecutado → **yellow** light
- 
- Ejecutado exitosamente → **green** light
- Ejecutado con errores → **red with cross** light

Nodos que contienen otros nodos se llaman **metanodes** or **components**.

A continuación se muestran cuatro ejemplos del mismo nodo (un nodo Lector de archivos) en cada uno de los cuatro estados.

![](_page_26_Figure_11.jpeg)

### <span id="page-26-1"></span>**1.6.** *Archivos .knwf* **and** *.knar*

Los flujos de trabajo de KNIME se pueden empaquetar y exportar en archivos .knwf o .knar. Un archivo .knwf contiene solo un flujo de trabajo, mientras que un archivo .knar contiene un grupo de flujos de trabajo. Dichas extensiones están asociadas con KNIME Analytics Platform. Un doble clic abre el flujo de trabajo dentro de KNIME Analytics Platform.

#### **1.8. Los archivos .knwf and .knar files estan asociados a la plataforma KNIME Analytics**

![](_page_27_Picture_31.jpeg)

### <span id="page-27-0"></span>**1.7. KNIME workbench (banco de trabajo)**

Después de aceptar la ruta del espacio de trabajo, el KNIME workbench se abre en una página de "Bienvenido a KNIME". Esta página proporciona algunos enlaces para comenzar, como por ejemplo al KNIME Hub, a cierta documentación básica, a los cursos y eventos actuales, a las actualizaciones disponibles, etc. El "KNIME Workbench" consta de un menú superior, una barra de herramientas y algunos paneles. Los paneles se pueden cerrar, volver a abrir y mover. Danco de trabajo)<br>de trabajo, el KNIME workbench se abre en una págir<br>enzar, como por ejemplo al KNIME Hub, a cierta docun<br>es, etc. El "KNIME Workbench" consta de un menú supe<br>olver a abrir y mover.

![](_page_28_Figure_0.jpeg)

1.9. EL KNIME workbench

## <span id="page-29-0"></span>**El KNIME Workbench**

**Top Menu**: File, Edit, View, Node, Help

**Tool Bar:** New, Save (Save As, Save All), Undo/Redo, Open Report (if reporting was installed), zoom (in %), Align selected nodes vertically/horizontally, Auto layout, Configure, Execute options, Cancel execution options, Reset, Edit node name and description, Open node's first out port table, Open node's first view, Open the "Add Meta node" Wizard, Append IDs to node names, Hide all node names, Loop execution options, Change Workflow Editor Settings, Edit Layout in Components, configure job manager.

![](_page_29_Picture_143.jpeg)

![](_page_30_Picture_106.jpeg)

<span id="page-31-0"></span>![](_page_31_Picture_111.jpeg)

![](_page_32_Picture_102.jpeg)

![](_page_33_Picture_58.jpeg)

Veamos ahora los elementos que se utilizan con más frecuencia en Top Menu.

**"File"** → **"Import KNIME workflow"** reads and copies workflows into the current workspace.

Opción "Select root directory", copia el workflow directamente del folder el workspace actual (LOCAL).

Opción "Select archive file", lee un workflow desde una archivo .knwf or .knar en el Los archivos .knwf /.knar pueden ser creados con la opcion "File"→ "Export KNIME workflow".

**"File"** → **"Export KNIME workflow"** exporta el workflow seleccionado a un archivo .knar

Opción "Reset Workflow(s) before export" exporta los worksflows sin la data producida por la ejecuccion de los nodos. Esto genera archivos exportables significativamente màs pequeños.

Copiar worksflows de una carpeta a otra puede crear ciertos problemas relacionados con las actualizaciones intenas de KNIME. Copiar workflows usando la opción "Import KNIME workflow" o mediante double-click es definitavamente más seguro.

**"File"** → **"Install KNIME Extensions"** y "**Help"** → **"Install New Software**" ambos abre un asistente para la instalacion de extensiones de KNIME (ver proximas secciones)

**"File"** → **"Switch Workspace"** cambia el workspace actual por uno nuevo.

**"File"** → **"Preferences"**. Abre una ventana donde se pueden personalizar todos los ajustes de KNIME. Se pueden encontrar en el elemento "KNIME". Vamos a comprobarlos.

• **Chemistry** tiene configuraciones relacionadas con los renderizadores KNIME en los mòdulos de química.

#### **1.10. Ventana "Import" para importer workflows**

![](_page_34_Picture_141.jpeg)

• **Databases** especifica la ubicación de controladores de bases de datos específicos, que aún no están disponibles en KNIME. De hecho, los controladores de bases de datos más comunes y más recientes ya están disponibles en el menú de controladores de los nodos de la base de datos. Sin embargo, si necesita algún archivo de controlador específico, puede establecer su ruta aquí.

![](_page_35_Picture_134.jpeg)

- **1.11. La ventana "Preferences" KNIME Explorer** contiene la lista de los repositorios compartidos a través de KNIME Server.
- **KNIME GUI** permite la personalización de las opciones y el diseño del banco de trabajo KNIME a través de una serie de configuraciones.
- **Master Key** contiene la clave maestra que se utilizará en los nodos con una opción de cifrado, como los nodos de conexión de la base de datos. Dado que las contraseñas de la base de datos KNIME version 2.3 se pasan a través de las variables de flujo de trabajo "Credentials" y la preferencia de clave maestra ha quedado obsoleta. Aún puede encontrarlo en el menú Preferencias para compatibilidad con versiones anteriores.
- In **Meta Info Preferences** puede cargar una plantilla de metainformación para nodos y flujos de trabajo.
- Aquí puede encontrar la configuración de preferencias para los modulos externos, como: H2O, R, Report Designer, Perl, Perl, Open Street Map y otros si los tiene instalados. En particular, para los scripts externos, esta página ofrece la opción de establecer la ruta a la instalación del script de referencia.
- Finalmente, **Workflow Coach** contiene el conjunto de datos que se utilizará para el motor de recomendación de nodos: la comunidad, un espacio de trabajo del servidor o su propio espacio de trabajo local.

Para todos los amantes del teclado, la mayoría de los comandos de KNIME también se pueden ejecutar a través de teclas de acceso rápido. Todas las teclas de acceso rápido se enumeran en los menús de KNIME al lado de los comandos correspondientes o en los mensajes de información sobre herramientas de los iconos de la barra de herramientas en el menú superior. Estas son las teclas de acceso rápido que se utilizan con más frecuencia.

## <span id="page-36-0"></span>**Hotkeys (teclas importantes)**

**Configuraciòn de nodos**

• **F6** abre la ventana de configuración del nodo seleccionado

### **Ejecuciòn de nodos**

- **F7** ejecuta los nodos configurados seleccionados
- **Shift + F7** ejecuta todos los nodos configurados
- **Shift + F10** ejecuta todos los nodos configurados y abre todas las vistas

### **Para detenener la ejecuciòn de nodos**

- **F9** cancela los nodos en ejecución seleccionados
- **Shift + F9** cancela todos los nodos en ejecución seleccionados

### **Para mover nodos**

• **Ctrl + Shift + Arrow** mueve el nodo seleccionado en la dirección de la flecha

### **Reseteo de Nodos**

• **F8** restablece los nodos seleccionados

### **Grabar Workflows**

- **Ctrl + S** graba el workflow
- **Ctrl + Shift + S** graba los workflows abiertos
- **Ctrl + Shift + W** cierra todas las ventanas **de** workflows

### **Meta-Node**

• **Shift + F12** abre el asistente de metanodo

### **To move Annotations**

• **Ctrl + Shift + PgUp/PgDown** mueve la anotación seleccionada al frente o al final de todas las anotaciones superpuestas onfiguración del nodo<br>
Grabar Workflows<br>
Sample Unit + Syraba el work<br>
dos seleccionados<br>
Sample Shift + F12 abre el as<br>
ción seleccionados<br>
Shift + F12 abre el as<br>
ción seleccionados<br>
Shift + F12 abre el as<br>
ción seleccio

# <span id="page-36-1"></span>**Repositorio de Nodos (Node Repository)**

En la esquina inferior izquierda encontramos el Repositorio de nodos, que contiene todos los nodos instalados organizados en categorías y subcategorías. KNIME Analytics Platform ha acumulado hasta ahora más de 1500 nodos. Se ha vuelto difícil recordar la ubicación de cada nodo en el repositorio de nodos. Para resolver este problema, hay dos opciones de búsqueda disponibles: por coincidencia exacta y por coincidencia aproximada, ambas en el cuadro de búsqueda ubicado en la parte superior del panel del repositorio de nodos.

## <span id="page-37-0"></span>**Cuadro de búsqueda**

En la parte superior del panel "Repositorio de nodo" hay un cuadro de búsqueda. Si escribe una palabra clave en el cuadro de búsqueda y presiona "Enter", obtendrá la lista de nodos que contienen una coincidencia exacta de esa palabra clave. Presione la tecla "Esc" para ver todos los nodos nuevamente.

Al hacer clic en la lente a la izquierda del cuadro de búsqueda, se ejecuta un algoritmo de búsqueda difusa (fuzzy) que conduce a una lista de resultados coincidentes más amplia que la que se encuentra en la figura anterior. Canadro de búsqueda, se ejecuta un algoritmo de<br>
una lista de resultados coincidentes más amplia<br>
erior.<br>
Santia de resultados coincidentes más amplia<br>
erior.<br>
Santia de resultado contra el panel KNIME Explo<br>
de trabajo KN

![](_page_37_Figure_3.jpeg)

**1.13. Búsqueda de palabras en el panel del** 

## <span id="page-37-1"></span>**KNIME Explorer (Explorador de KNIME)**

En la esquina superior izquierda del banco de trabajo KNIME, encontramos el panel KNIME Explorer. Este panel contiene:

- En LOCAL los workflows que se han desarrollado en el espacio de trabajo seleccionado
- Los puntos de montaje a varios servidores KNIME
- Los workflows contenidos en el espacio de trabajo de referencia de dichos servidores.
- El acceso a My-KNIME-Hub, es decir, a su espacio en KNIME Hub. Recuerda que necesitas una cuenta en KNIME Forum para acceder a este espacio

Al principio, el panel KNIME Explorer solo contiene LOCAL, My-KNIME-Hub y EXAMPLES. Como ya dijimos, LOCAL muestra el contenido del espacio de trabajo seleccionado. EXAMPLES apunta a un servidor público de solo lectura, accesible mediante inicio de sesión anónimo.

Este servidor aloja una serie de flujos de trabajo de ejemplo que puede utilizar para iniciar un nuevo proyecto. My-KNIME-Hub permite acceder a su espacio en KNIME Hub.

Cuando abra KNIME Analytics Platform por primera vez, encontrará una carpeta denominada "Example Workflows" que contiene las soluciones para algunos casos de uso de ciencia de datos comunes.

Las carpetas en "KNIME Explorer", que contienen workflows , también se denominan "Workflow Groups".

**Nota.** El panel KNIME Explorer también puede albergar datos. Simplemente cree una carpeta debajo de la carpeta del área de trabajo, llénela con archivos de datos en la máquina y seleccione "Refresh" en el menú contextual (clic derecho) del panel "KNIME Explorer".

## <span id="page-38-0"></span>**Mi central KNIME (My-KNIME-Hub)**

Desde el panel KNIME Explorer, puede acceder a sus espacios en KNIME Hub y cargar y actualizar contenido nuevo o existente allí.

De forma predeterminada, un usuario KNIME autenticado tiene un espacio público, para que el material se comparta públicamente, y un espacio privado para estacionar su propio material para su uso posterior. Sin embargo, se pueden crear nuevos espacios públicos o privados con un clic derecho en My-KNIME-Hub en el panel KNIME Explorer y luego una selección de la opción "Crear nuevo espacio…". eleccione "Refresh" en el menú contextual (clic derecho)<br>
Sacceder a sus espacios en KNIME Hub y cargar y<br>
allí.<br>
SAMPLE autenticado tiene un espacio público, para que<br>
el vi un espacio privado para estacionar su propio<br>
p

De forma predeterminada, eres el único propietario de tus propios espacios. Sin embargo, al acceder a este espacio desde un navegador web, después de colocar el cursor sobre su imagen en la esquina superior derecha, aparece un bolígrafo. Esto permitirá agregar colegas y compañeros de equipo como contribuyentes al espacio.

**1.15. Panel KNIME Explorer. En la parte superior, el contenido del servidor de EXAMPLES; debajo del contenido del espacio de trabajo LOCAL**

![](_page_38_Picture_87.jpeg)

## <span id="page-39-0"></span>**El "EXAMPLES Server"**

Un enlace al servidor público KNIME (EXAMPLES) está disponible en el panel "KNIME Explorer". Este es un servidor proporcionado por KNIME a todos los usuarios para tutoriales y demostraciones. Allí puede encontrar una serie de ejemplos útiles sobre cómo implementar tareas específicas con KNIME. Para conectarse al servidor de EJEMPLOS:

- haga doble clic en "EJEMPLOS" en el panel "KNIME Explorer"

- haga doble clic en "Haga doble clic para conectarse ..."

Debería iniciar sesión automáticamente como invitado.

Para transferir ejemplos de flujos de trabajo del servidor de EXAMPLES a su espacio de trabajo LOCAL, simplemente arrastre y suelte o copie y pegue (Ctrl-C, Ctrl-V en Windows) de "EXAMPLES" a "LOCAL". en er parier KNINCL Explorer<br>clic para conectarse ..."<br>como invitado.<br>bajo del servidor de EXAMPLES a su espacio de<br>suelte o copie y pegue (Ctrl-C, Ctrl-V en Windows)<br>EXAMPLES en el editor de flujo de trabajo, pero<br>lectura

También puede abrir los workflows de EXAMPLES en el editor de flujo de trabajo, pero solo temporalmente y en modo de solo lectura. Un cuadro de advertencia amarillo en la parte superior advierte que esta copia del flujo de trabajo no se guardará.

#### **1.16. Panel KNIME Explorer. En la parte superior, el contenido del servidor de EXAMPLES; debajo del contenido del espacio de trabajo LOCAL**

![](_page_39_Picture_8.jpeg)

El panel KNIME Explorer puede albergar más de un servidor KNIME. Es suficiente agregar puntos de montaje del servidor a la lista de servidores KNIME disponibles.

## <span id="page-40-0"></span>**Montaje de servidores en KNIME Explorer**

Para agregar el KNIME servers al panel "KNIME Explorer" :

- Seleccione el panel "KNIME Explorer"
- Haga Click en "Configure Explorer View"
- La ventana The "Preferences (Filtered)" se abre en la página "KNIME Explorer" y enumera todos los espacios KNIME ya montados en esta instancia KNIME. Los tres espacios KNIME disponibles de forma predeterminada en cada instancia KNIME son el espacio de trabajo local "LOCAL", el servidor público KNIME "EXAMPLES" y el My-KNIME-Hub ubicado en el servidor KNIME Hub (hub.knime.com). The View  $\frac{1}{2}$ <br>
SAMPLES TO EXAMPLES THE REVIEW OF THE REVIEW OF THE REVIEW OF THE REVIEW OF THE REVIEW OF THE REVIEW OF THE REVIEW OF THE REVIEW OF THE REVIEW OF THE REVIEW OF THE REVIEW OF THE REVIEW OF THE REVIEW OF
- Utilice el botón "New" y "Remove" para agregar / eliminar conexiones a servidores remotos.
- Después de hacer clic en el botón "New", complete la información requerida sobre el servidor en la ventana "Select New Content"
- Utilice el botón "Test Connection" para recuperar automáticamente el punto de montaje predeterminado para el servidor seleccionado.

ELa pagina KNIME Explorer "Preferences" puede ser accedida mediante "File"  $\rightarrow$  "Preferences"  $\rightarrow$  "KNIME Explorer".

#### **1.17. El boton "Configure KNIME Explorer"**  KNIME Explorer X 田日日ま Ð FLA knime-amazon-cloud (Rosaria.Silipo@https://52.1 FLA EXAMPLES (quest@http://publicserver.knime.org: 田 A LOCAL (Local Workspace) **1.18. La ventana "Preferences (Filtered)"**  $-$ Preference  $\Delta$  +  $\Delta$  + + Mounted Content Mounted Type New 1 knime-amazon-clo... A KNIME ServerSpace KNIME ServerSpace  $E_{\rm eff}$ FrampleWorkflows EXAMPLES quest@http://publics KNIME Example Serve Remove LOCAL A Local Workspace A Local Workspace  $U_{D}$ Down **Restore Defaults** Apply  $\overline{\alpha}$ Cancel

Para iniciar sesión en cualquiera de los servidores disponibles en el panel "KNIME Explorer":

- haga clic con el botón derecho o haga doble clic en el nombre del servidor
- proporcionar las credenciales

#### **1.19. La ventana "Select New Content"**

![](_page_41_Picture_66.jpeg)

### <span id="page-41-0"></span>**El Editor de Workflow**

La pieza central del banco de trabajo KNIME consiste en el propio editor de flujo de trabajo. Este es el lugar donde se construye un flujo de trabajo agregando un nodo tras otro. Los nodos se insertan en el editor de flujo de trabajo arrastrando y soltando o haciendo doble clic desde el repositorio de nodos o el entrenador de flujo de trabajo. El proceso de construcción del flujo de trabajo se describirá ampliamente en las próximas secciones de este libro. Aquí, describiremos cómo personalizar y probablemente mejorar la función del canvas del espacio del editor de flujo de trabajo.

Describiremos dos opciones:

- cambiar la apariencia del canvas con cuadrículas y diferentes visualizaciones para las conexiones;
- introducción de anotaciones para comentar el trabajo.

#### *Agregar una cuadrícula al canvas y conexiones curvas a los workflows*

Casi hacia el final, a la derecha de la barra de herramientas, puede ver el botón "Change Workflow Editor Settings" Si hace clic en él, se abre la ventana "Workflow Editor Settings".

#### **1.19. Boton "Change Workflow Editor Settings" en la barra de herramientas**

![](_page_42_Picture_1.jpeg)

### <span id="page-42-0"></span>**Personalización del editor de flujo de trabajo**

La función de cuadrícula contiene algunas opciones:

1. "Show grid lines" Esto muestra líneas de cuadrícula en el editor de flujo de trabajo y permite alinear mejor los nodos y anotaciones manualmente.

2. "Snap to grid". Esta opción adjunta nodos y anotaciones a la esquina disponible más cercan a de la cuadrícula. Le brinda menos libertad manual, pero el resultado es más limpio y ordenado en menos tiempo.

3. "Curved Connections". Aquí puede permitir que las conexiones de nodo sigan una curva en lugar de una línea recta. Esto podría dar lugar a gráficos de flujo de trabajo más atractivos.

![](_page_42_Picture_75.jpeg)

#### *Agregar anotaciones al canvas*

También es posible incluir anotaciones en el editor de flujo de trabajo. Las anotaciones pueden ayudar a explicar la tarea workflow y la función de cada nodo o grupo de nodos. El resultado es una descripción general mejorada, similar a la documentación, de la tarea general del workflow y de las subtareas individuales.

# <span id="page-43-0"></span>**Anotaciones del Workflow**   $AA$   $9 \rightarrow$ Para insertar una nueva anotación: haga clic con el botón derecho en cualquier lugar del editor de workflow y "New Workflow Annotation" - aparece un pequeño marco de color amarillo pálido; este es el marco de anotaciones predeterminado - haga doble clic en el marco para editar su contenido reditar su contentio<br>
s que aparece en la parte superior para editar el<br>
inte, el color de fondo, la alineación del texto y las<br>
osor).<br>
1, simplemente haga doble clic en la esquina<br>
licono de lápiz.<br> **ES del Workbench**<br>
c - Observe la barra de herramientas que aparece en la parte superior para editar el estilo del texto, el color de la fuente, el color de fondo, la alineación del texto y las propiedades del borde (color, grosor).

Para volver a abrir una anotación, simplemente haga doble clic en la esquina superior izquierda, donde está el icono de lápiz.

## <span id="page-43-1"></span>**Otras personalizaciones del Workbench**

![](_page_43_Figure_3.jpeg)

**1.21. El editor Annotations**

#### **1.22. Vistas adicionales "View"** → **"Other"**  → **"KNIME Views"**  $\overline{a}$   $\overline{a}$ Show View Java Browsing **E.** KNIME Report Designer □ A KNIME Views Custom Node Repositor A Favorite Nodes **A** KNIME Explorer A Licenses A Node Description A Node Monitor A Node Repositon Server History Till Server Recycle Rin Startup Messages Plug-in Development Report Design  $nK$ Cancel

Otra posibilidad de personalización consiste en agregar vistas. Las vistas disponibles se encuentran en el elemento "View" del menú superior.

Algunas vistas populares son las vistas "Node Monitor", "Custom Node Repository", y "Licenses" y "Server" si ud esta contectado al servidor. Estas puede invocarse siguiendo el esquema: Top menu under "View" → "Other" → "KNIME Views".

"Node Monitor" ayuda, especialmente durante la fase de desarrollo, a monitorear y depurar la ejecución del flujo de trabajo.

"Custom Node Repository permite una personalizacion del "Node Repository" con solo un conjunto de nodos.

"Licenses" permite monitorear la situacion de sus licencias .

## <span id="page-44-0"></span>**Vista "Node Monitor"**

Para inserter la vista "Node Monitor" en el workbench:

- Selectccione "View"→ "Other…" en el menu principal
- Expanda el elemento "KNIME Views" y haga doble clic en "Node Monitor" un panel, llamado "Node Monitor ", aparece en el lateral del panel "Console"; el panel muestra los valores de las variables de flujo de salida, los datos de salida o los valores de configuración del nodo seleccionado en el editor de flujo de trabajo.
- Aquí puede decidir qué mostrar (datos, configuración, variables), a través del menú en la esquina superior derecha.

![](_page_44_Picture_82.jpeg)

### <span id="page-44-1"></span>**1.8. Descargar las Extensiones de KNIME**

KNIME Analytics Platform es un producto de código abierto. Como todo producto de código abierto, se beneficia de los comentarios y las funcionalidades que desarrolla la comunidad. Hay varias extensiones disponibles para KNIME Analytics Platform. Si ha descargado e instalado KNIME Analytics Platform, incluidas todas sus extensiones gratuitas, verá las categorías correspondientes en el panel Node Repository, como KNIME Labs, Text Processing, R Integration y muchas otras. Sin embargo, si en el momento de la instalación ha elegido instalar la plataforma KNIME Analytics sin las extensiones gratuitas, es posible que deba instalarlas por separado en algún momento de una instancia en ejecución.

### <span id="page-45-0"></span>**Instación de KNIME Extensions**

Para instalar una nueva extensión KNIME desde KNIME Analytics Platform, hay tres opciones.

- 1. Desde el Top Menu, seleccione "**File"** → **"Install KNIME Extensions",** seleccione la extension deseada y haga click en el boton "**Next**". Siga las instrucciones del asistente
- 2. Desde el Top Menu, selec ccione"**Help"** → **"Install New Software".** En la ventana "Available Software", en el cuadro de texto "Work with", seleccione el URL de actualizacion de KNIME (usualmente llamado "KNIME Analytics Platform 4.x Update Site" - http://update.knime.com/analytics-platform/4.x). Entonces seleccione la extension, haga click the "**Next**" button y siga las instrucciones del asistente
- 3. Busque en el KNIME Hub, en un navegador web o desde el panel KNIME Hub. Cuando encuentre la extensión deseada, arrastre y suelte el icono de la extensión desde el navegador al Workflow Editor.

Una vez que se hayan instalado las extensiones KNIME seleccionadas y se haya reiniciado KNIME, debería ver la nueva categoría, correspondiente a la extensión instalada, en el "Node Repository".

### $\overline{\mathbf{A}}$  Install  $\Box$  $\rightarrow$ **Available Software** Check the items that you wish to instal  $\circ$ Work with: 1 -- All Available Sites- $AAB$ Find more software by working with the "Available Software Sites" preference type filter tex Mage. Monday > □ IIII KNIME & Extension: **EXAMPLE Community Contributions - Bioinformatics & NGS**  $\overline{\Box}$  000 KNIME Community Contributions - Cheminformatics **NO KNIME Community Contributions - Image Processing and Analysis** IT IIII KNIME Community Contributions - Other CONTRACT AND REVIS TO A CONTRACT AND REVIS TO A CONTRACT A CONTRACT AND RECORD AND REVIS TO A CONTRACT A CONTRACT AND RECORD AND RECORD AND RECORD AND RECORD AND RECORD AND RECORD AND RECORD AND RECORD AND RECORD AND RECO **1.25. Una extension del KNIME Hub**  Drag and drop to Workflow Editor for installation

**1.24. La ventana "Available Software"** 

En la ventana "Software disponible" puede encontrar algunos grupos de extensiones: KNIME & Extensions, KNIME Labs Extensions, KNIME Node Development Tools, Sources y más. "KNIME & Extensions" contiene todas las extensiones proporcionadas para la versión actual; "KNIME Labs Extensions" contiene una serie de extensiones listas para usar, pero que aún no tienen la calidad de lanzamiento x.1; "KNIME Node Development Tools" contiene paquetes con algunas herramientas útiles para que los programadores de Java desarrollen nodos; "Sources" contiene el código fuente de KNIME. Los paquetes específicos donados por terceros o entidades comunitarias también pueden estar disponibles en la lista de extensiones. Por lo general, se agrupan en categorías de "Community". Mi consejo es instalar todas las

extensiones, incluso las de cheminformatics. Muchos de ellos contienen varios nodos útiles que no están necesariamente restringidos a un dominio en particular.

### <span id="page-46-0"></span>**1.9. Datos y workflows para éste libro**

Este libro construye algunos ejemplos y proporciona las soluciones a los ejercicios. Están contenidos en carpeta "BeginnersLuck" descargable desde e[l espacio KNIME Hub de uno dse los autores](https://hub.knime.com/hayasaka/spaces/Public/latest/KNIMEPress/KNIME_Beginners_Luck_4.4_20210802~rwlWKXjIWcVN9fiG/) de este libro. Para acceder el KNIME Hub, necesitas crear una cuenta con el [KNIME Forum.](https://forum.knime.com/) Después de ingresar al KNIME Hub, para descargar los flujos de trabajo, simplemente haga clic en el ícono de la nube.

- Descargue la carpeta completa en su máquina, lo que resultará en un archivo .knar. Luego:
- Haga doble click o importelo al KNIME Explorer haciendo: Select File → Import KNIME Workflow ...
- **1.26. Workflows y datos para este libro en el KNIME Hub [\(hub.knime.com/hayasaka/spaces/Public/latest/KNIMEPress/KNIME\\_Beginners\\_Luck\\_4.4\\_20210802\)](https://hub.knime.com/hayasaka/spaces/Public/latest/KNIMEPress/KNIME_Beginners_Luck_4.4_20210802~rwlWKXjIWcVN9fiG/)**

![](_page_46_Picture_74.jpeg)

Al final de la operación de importación, en el panel KNIME Explorer debería encontrar una carpeta BeginnersLuck que contiene las subcarpetas Chapter2, Chapter3, Chapter4, Chapter5 y Chapter6, cada una con flujos de trabajo y ejercicios que se implementarán en los siguientes capítulos. También debe encontrar una carpeta KBLdata que contenga los datos requeridos

Los datos utilizados para los ejercicios y para los flujos de trabajo demostrativos de este libro fueron generados por el autor o descargados del Repositorio de Aprendizaje Automático de la UCI, un repositorio público de datos. (<http://archive.ics.uci.edu/ml/datasets>). Si el conjunto de datos pertenece al repositorio de la UCI, aquí se proporciona un enlace completo para descargar. Los datos generados por el autor, que no son datos públicos, se encuentran en la carpeta KBLData.

Datos del repositorio de aprendizaje automático de la UCI:

- Adult.data: <http://archive.ics.uci.edu/ml/datasets/Adult>
- Iris data: <http://archive.ics.uci.edu/ml/datasets/Iris>
- Yellow-small.data (Balloons) http://archive.ics.uci.edu/ml/datasets/Balloons
- Wine data: http://archive.ics.uci.edu/ml/datasets/Wine

### <span id="page-47-0"></span>**1.10. Ejercicios**

# <span id="page-47-1"></span>**Ejercicio 1**

Cree su propio espacio de trabajo y asígnele el nombre "book\_workspace". Utilizará este espacio de trabajo para los próximos ejercicios y flujos de trabajo.

### **Solución al ejercicio 1**

- Lanzar KNIME
- En la ventana del Workspace Launcher, haga clic en "Browse"
- Seleccione la ruta para su nuevo workspace
- Haga clic en "OK"

Para mantener esto como su workspace predeterminado, habilite la opción en la esquina inferior izquierda.

#### **1.27. Ejercicio 1: Crear el workspace "book\_workspace"**

![](_page_47_Picture_114.jpeg)

# <span id="page-48-0"></span>**Ejercicio 2**

Instale las siguientes extensions:

- KNIME Database
- KNIME Javascript Views
- KNIME Report Designer

#### **Solucion al Ejercicio 2**

Del Top Menu, seleccione **"File"** → **"Install KNIME Extensions"**

Seleccione las extensions requeridas (KNIME Database,….)

Haga Click en **"Next"** y siga instrucciones

![](_page_48_Picture_61.jpeg)

# <span id="page-49-0"></span>**Ejercicio 3**

Busque todos los "Row Filter" nodes en el Node Repository.

En el panel "Node Description", ¿puede ud explicar la diferencia entre un "Row Filter", a "Reference Row Filter", and a "Nominal Value Row Filter"?

Muestre el efecto de esos nodos en las siguientes tablas

![](_page_49_Picture_127.jpeg)

Tabla Original

![](_page_49_Picture_128.jpeg)

#### **Solucion al Ejercicio 3**

*Row Filter*

*Este nodo permite el filtrado de filas de acuerdo con ciertos criterios. Puede incluir o excluir: ciertos rangos (por número de fila), filas con un determinado ID de fila y filas con un cierto valor en una columna seleccionable (atributo). En el siguiente ejemplo, usamos el siguiente criterio de filtro: team> 3*

#### *Original*

![](_page_50_Picture_218.jpeg)

![](_page_50_Picture_219.jpeg)

![](_page_50_Picture_220.jpeg)

#### *Reference Row Filter*

*Este nodo tiene dos tablas de entrada. La primera tabla de entrada, conectada al puerto inferior, se toma como tabla de referencia; la segunda tabla de entrada, conectada al puerto superior, es la tabla a filtrar. Tienes que elegir la columna de referencia en la tabla de referencia y la columna de filtrado en la segunda tabla. Todas las filas con un valor en la columna de filtrado que también existe en la columna de referencia se mantienen, si se selecciona la opción "incluir"; se eliminan si se selecciona la opción "excluir"*

*Tabla de Referenccia*

![](_page_50_Picture_221.jpeg)

![](_page_50_Picture_8.jpeg)

*abla Filtrada Table*

![](_page_50_Picture_222.jpeg)

#### *Tabla resultante*

![](_page_51_Picture_151.jpeg)

En el ejemplo de arriba, estamosusando el "Ranking" como la columna de referencia en la table de referencia y la "Position" conmo la columna de filtrado en la table filtrada. Hemos esgojido de incluir las filas comunes

#### *Nominal Value Row Filter*

Filtra las filas según el valor seleccionado de un atributo nominal. Se puede seleccionar una columna nominal y uno o más valores nominales de este atributo como criterio de filtro. Las filas que tienen estos valores nominales en la columna seleccionada se incluyen en los datos de salida. Básicamente es un filtro de fila aplicado a una columna con valores nominales. Las columnas nominales son columnas de cadena y los valores nominales son los valores que contienen. Frankling Collocal Columna de Fereiencia em la table de referencia de la columna de France<br>
Las filas comunes<br>
Eun atributo nominales en la columna seleccionada se<br>
SAMPLES (DE COLUMNAS DE COLUMNAS PORTIFICA)<br>
COLUMNA NOMI

En el siguiente ejemplo, usamos "name" como columna nominal y "name = Cynthia" como criterio de filtrado.

*Original table*

![](_page_51_Picture_152.jpeg)

*Filtered table*

![](_page_51_Picture_153.jpeg)